Výmena CHDÚ za CHDU5001 v eKASÁCH **FT4000B** na verziu podporujúcu zaokrúhlenie hotovosti. / Tlačiareň FT4000 s novým VAROS CHDÚ CHDU5000 /

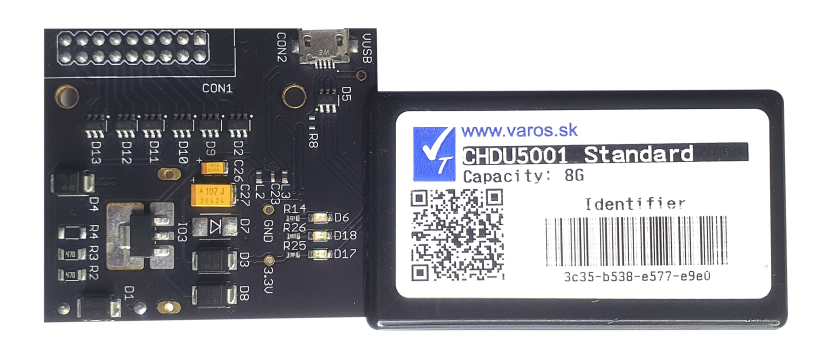

# **Inštalácia CHDÚ 5001 do tlačiarne FT4000B**

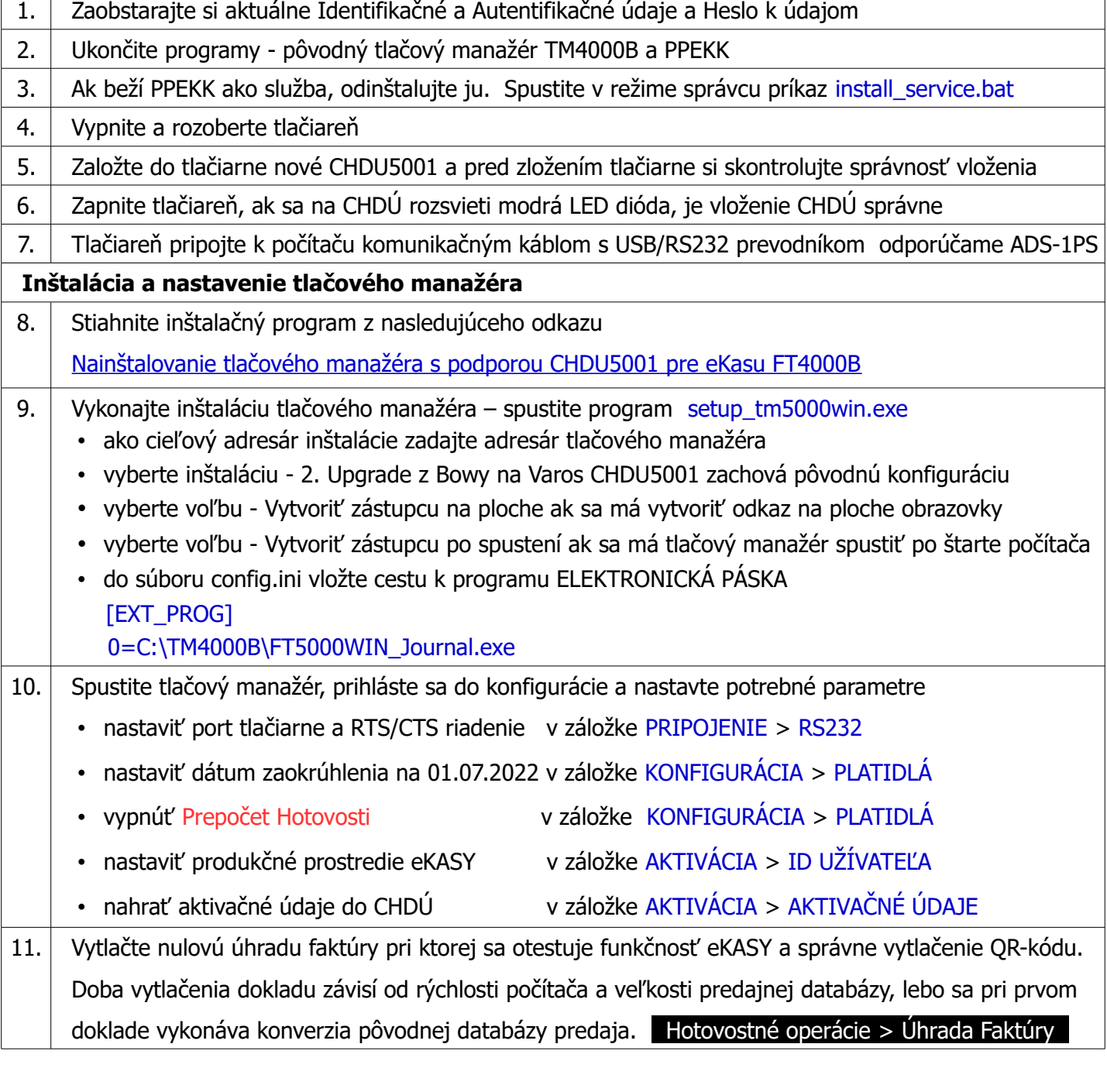

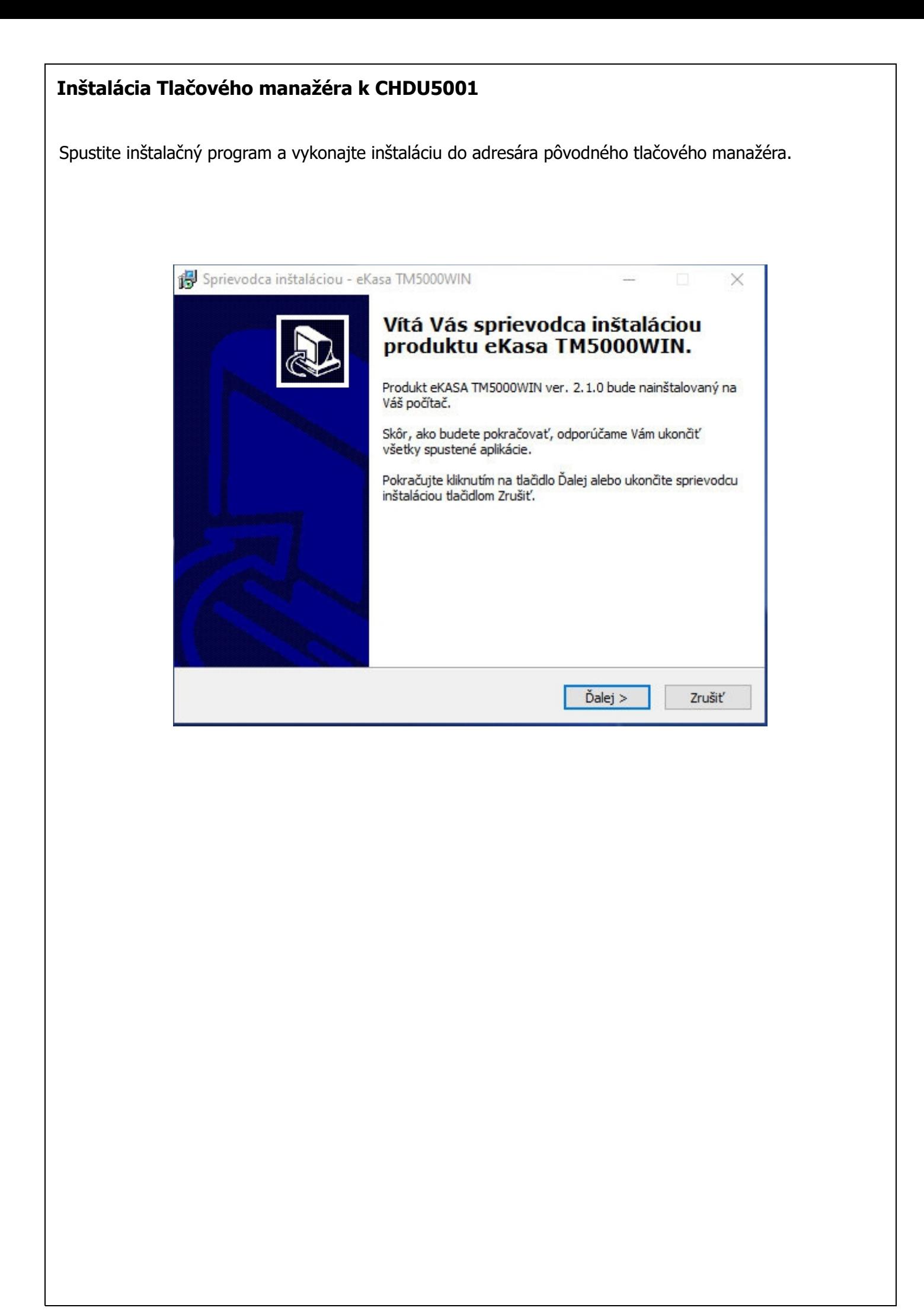

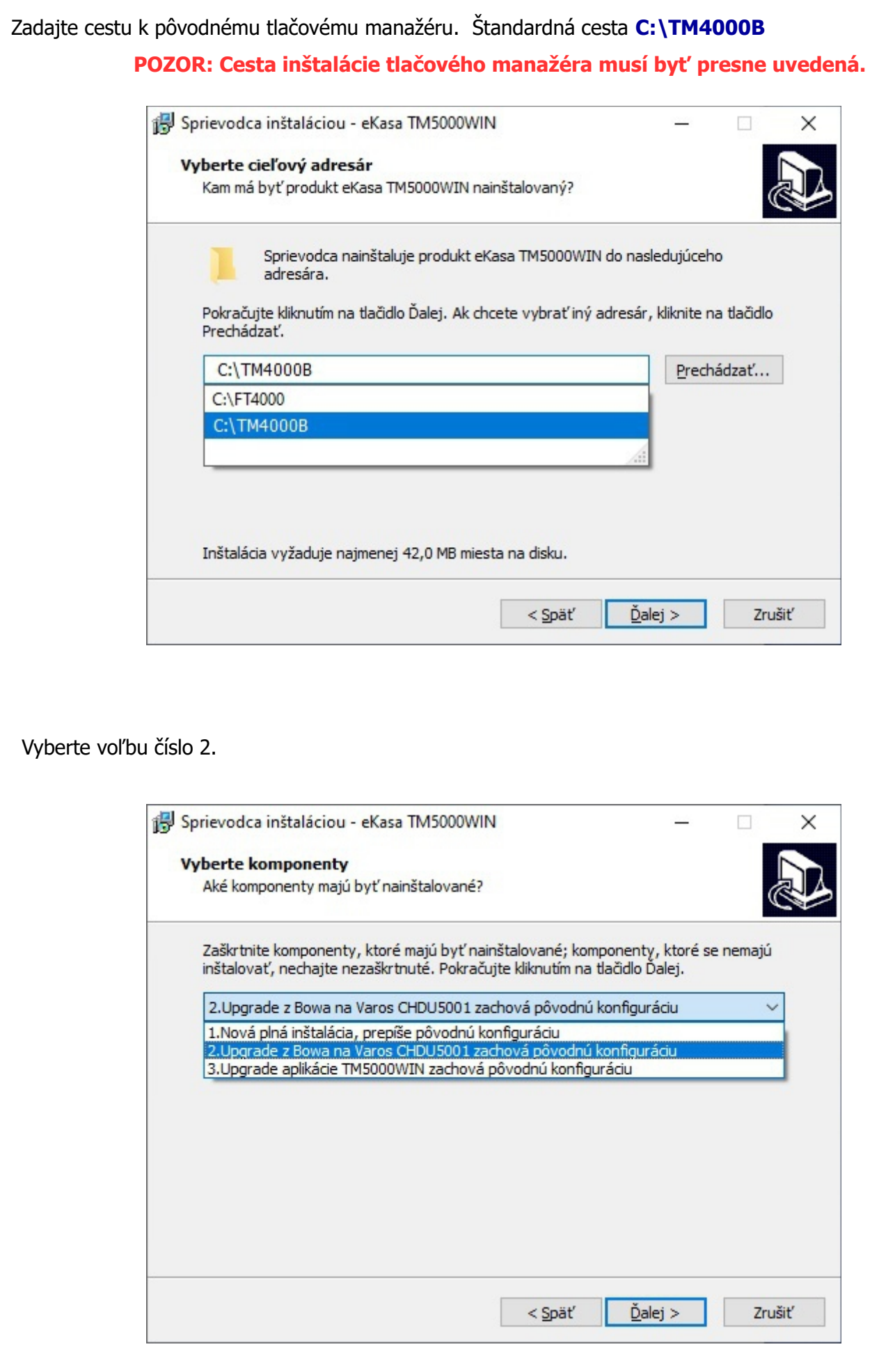

Vyberte voľbu:

➢ Vytvoriť zástupcu na ploche – ak sa má vytvoriť odkaz na ploche obrazovky

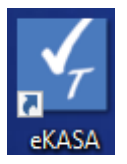

➢ Vytvoriť zástupcu po spustení – ak sa má tlačový manažér spustiť po štarte počítača

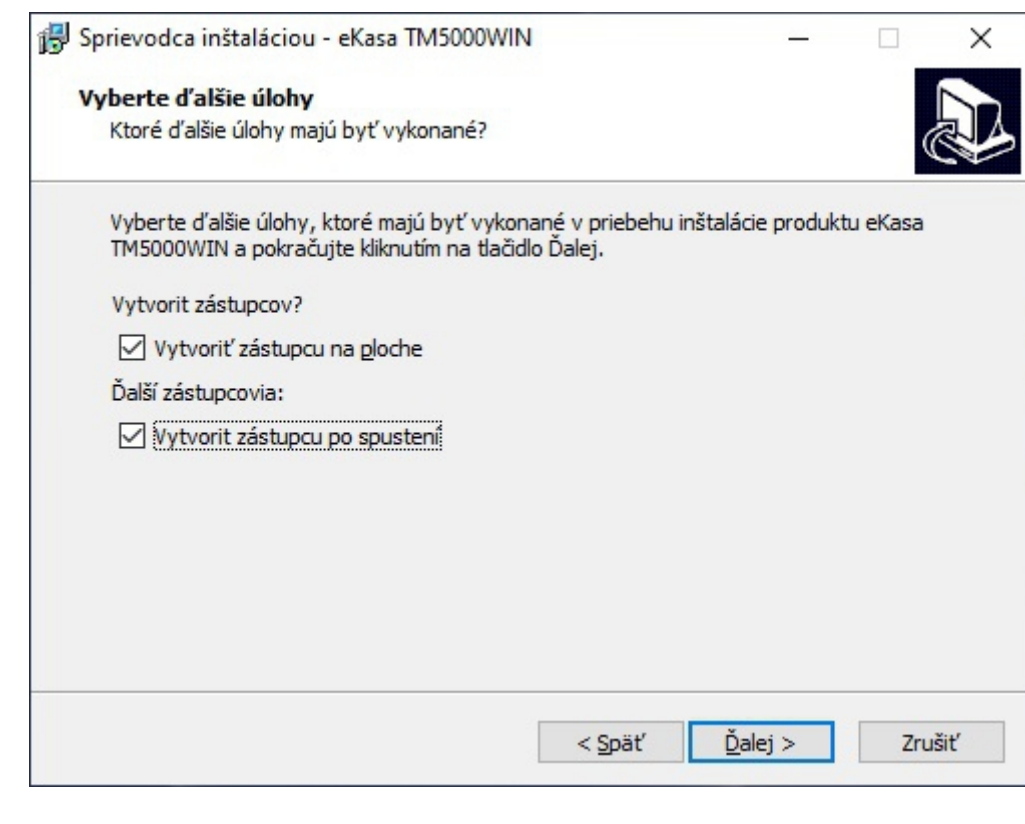

## Kontrola pred inštaláciou

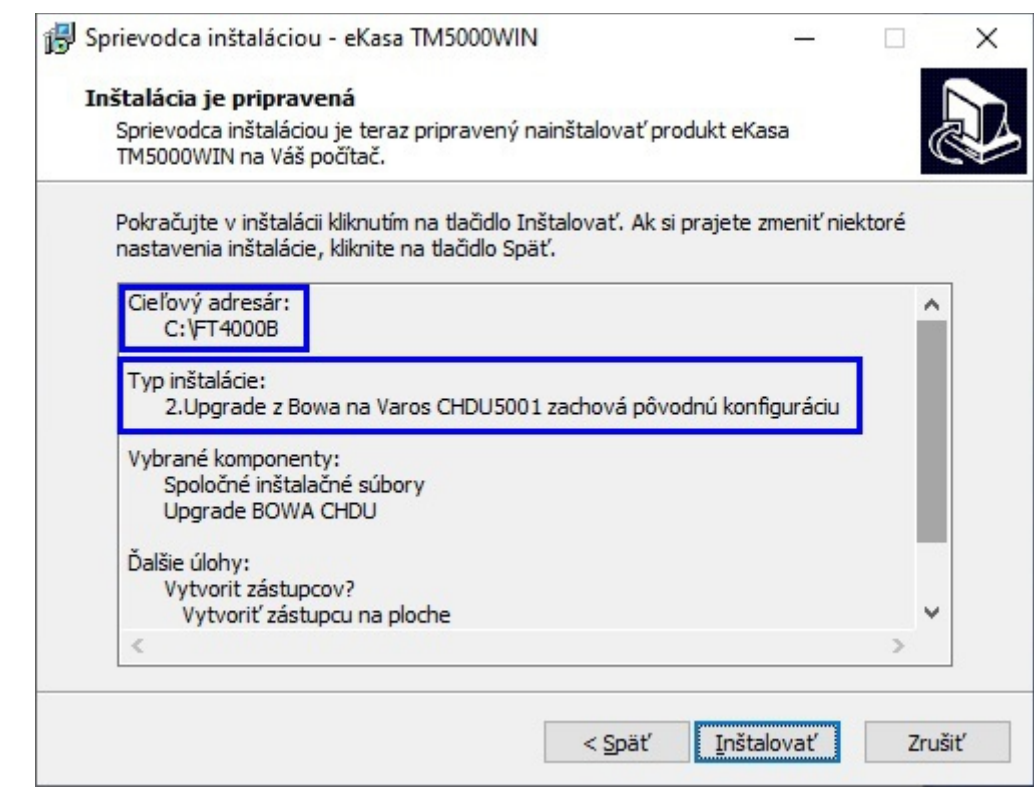

Vyberte voľbu:

- ➢ Modifikácia súboru config.ini
	- po stlačení Dokončiť sa otvorí v Notepad konfiguračný súbor config.ini na vloženie cesty k programu ELEKTRONICKÁ PÁSKA,

◦ do súboru config.ini vložte cestu k programu FT5000WIN\_Journal.exe.

Štandardne je to nasledujúci text:

[EXT\_PROG]

### 0=C:\TM4000B\FT5000WIN\_Journal.exe

ak je tlačový manažér nainštalovaný v inom adresári modifikujte cestu.

Skontrolujte, či v súbore config.ini už nie je vytvorená sekcia [EXT\_PROG]

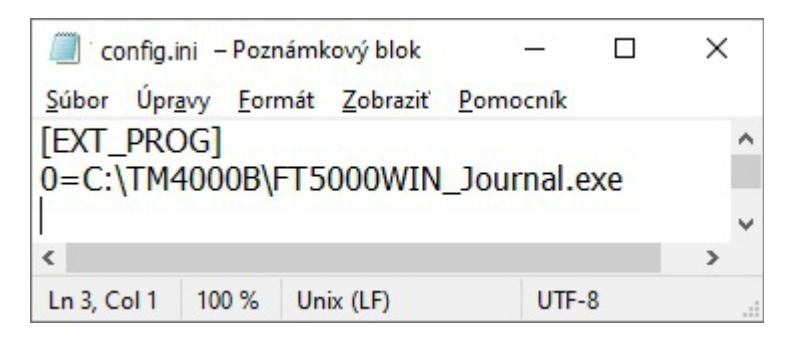

- po zatvorení programu Notepad sa dokončí inštalácia.
- ➢ Ak zatrhnete voľbu Postup inštalácie otvorí sa zrýchlený popis inštalácie.
- ➢ Ak zatrhnete voľbu Kompletný manuál inštalácie otvorí sa úplný popis inštalácie.
- ➢ Ak zatrhnete voľbu Spustiť aplikáciu TM4000B po inštalácii sa spustí tlačový manažér.

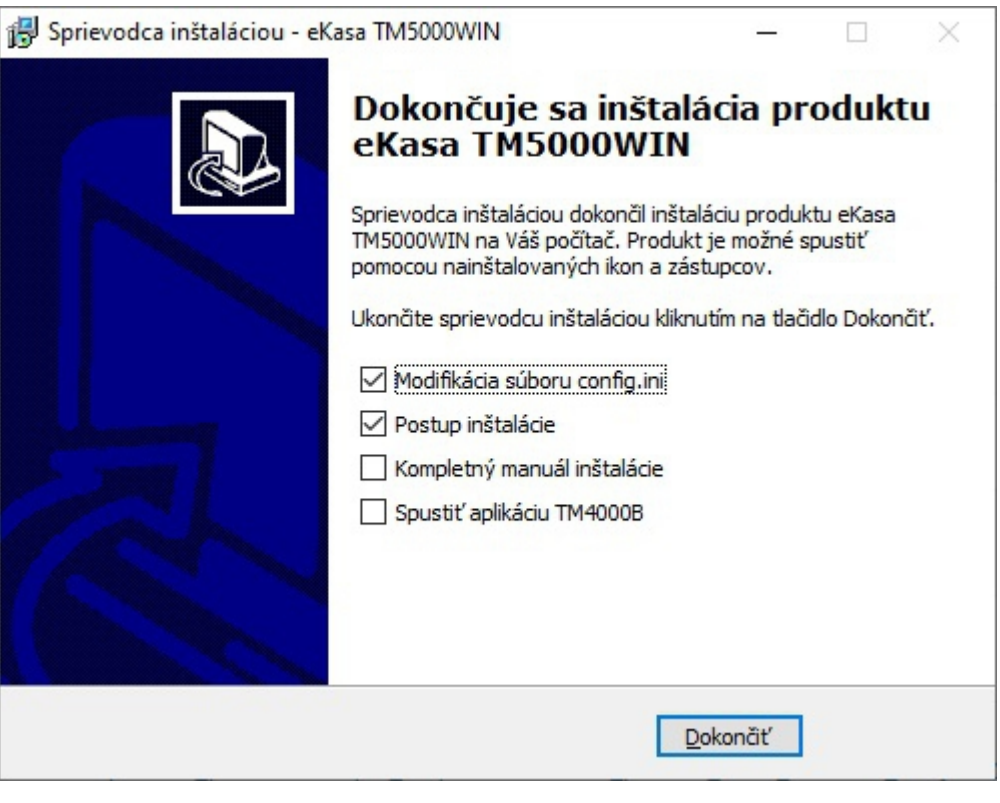

### **Nastavenie tlačového manažéra**

Pripojte tlačiarne FT4000 k počítaču pomocou USB kábla s integrovaným RS232/USB prevodníkom. Odporúčame otestovaný kábel USB-SERIAL ADAPTER AXAGON **ADS-1PS** alebo **ADS-1PQ**.

Po spustení tlačového manažéra treba vykonať nasledujúce nastavenia. Odporúčame presne dodržať nasledujúci postup, aby ste sa vyhli zbytočným zdržaniam pri inštalácii.

### **Konfigurácia > Pripojenie > RS232**

- 1. Nastavenie portu pripojenia tlačiarne Port
- 2. Nastaviť komunikačný protokol na RS232 RTS/ CTS
- 3. Otestovanie komunikácie s CHDÚ klikni na TEST
- 4. Uložiť nastavenie klikni na VICOŽIŤ NASTAVENIE

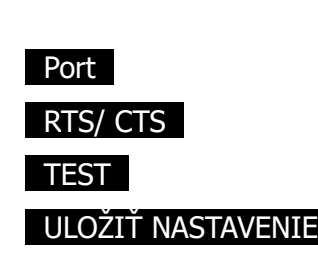

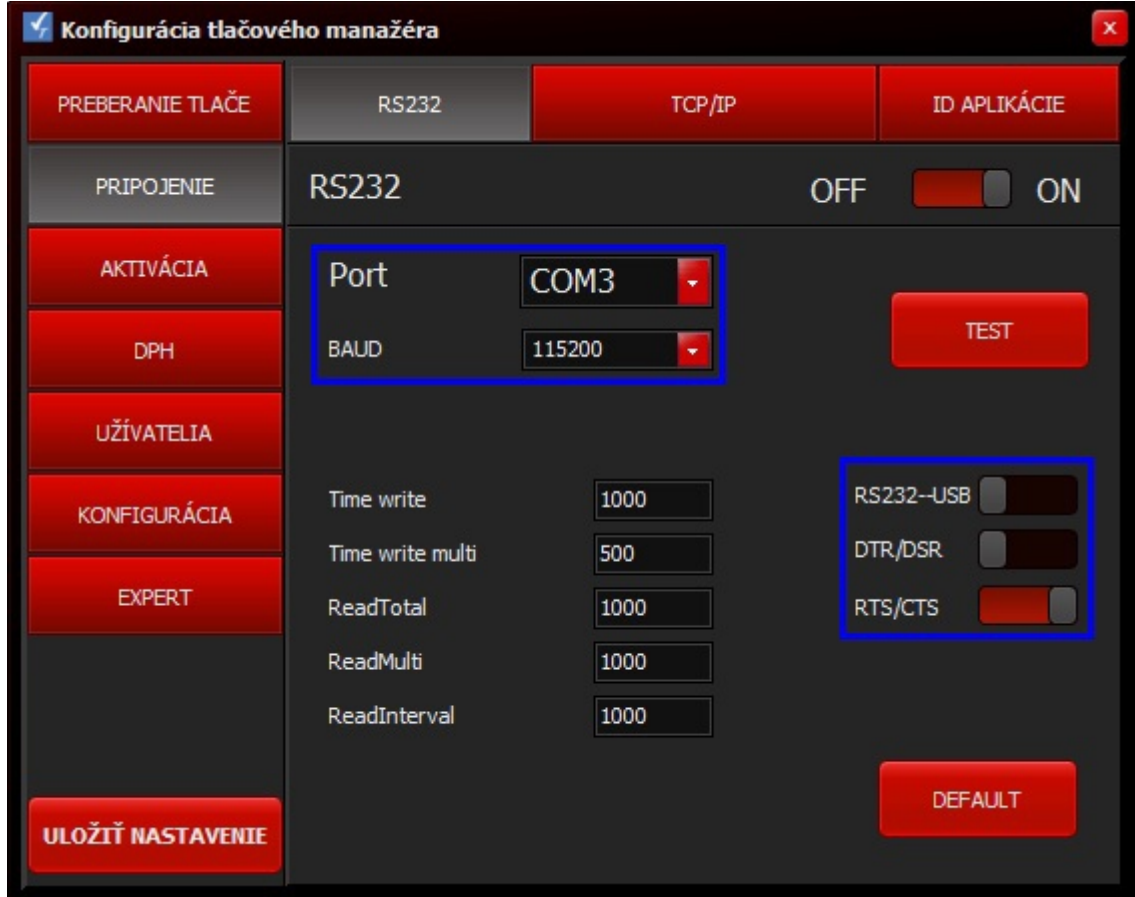

## **Konfigurácia > KONFIGURÁCIA > PLATIDLÁ**

1. Nastaviť dátum aktivácie zaokrúhľovania Dátum aktivácie zaokrúhlenia

2. Uložiť nastavenie klikni na Vladimira Vladimira Vladimira Vladimira Vladimira Vladimira Vladimira Vladimira

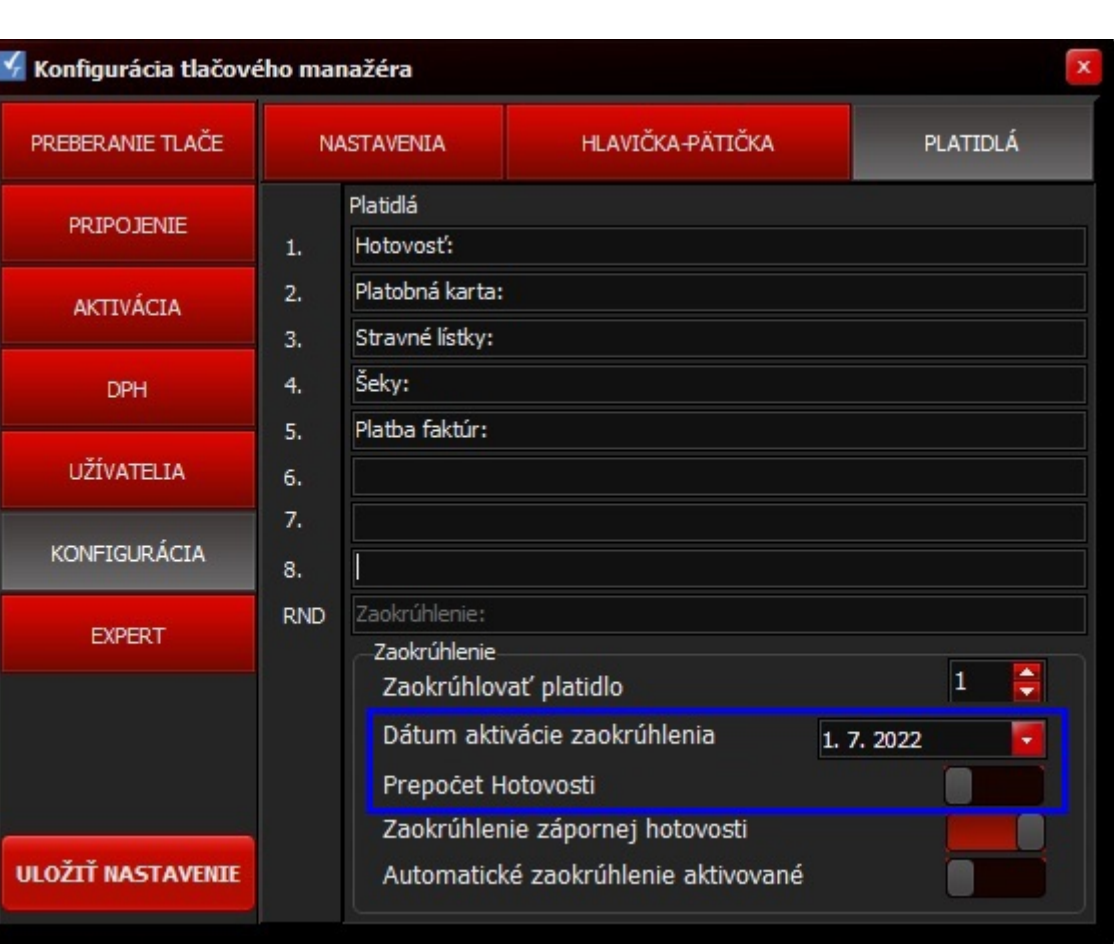

Poznámka: Automatické zaokrúhľovanie dokladov sa aktivuje od nastaveného dátumu.

Zaokrúhľovanie dokladov príkazom z nadradenej aplikácie sa akceptuje okamžite po prijatí príkazu z nadradenej aplikácie.

# **Konfigurácia > AKTIVÁCIA > ID UŽÍVATEĽA**

1. Nastavenie produkčného prostredia eKASY Produkčné – Integračné

2. Uložiť nastavenie klikni na Vladimira Vladimira Vladimira Vladimira Vladimira Vladimira Vladimira Vladimira

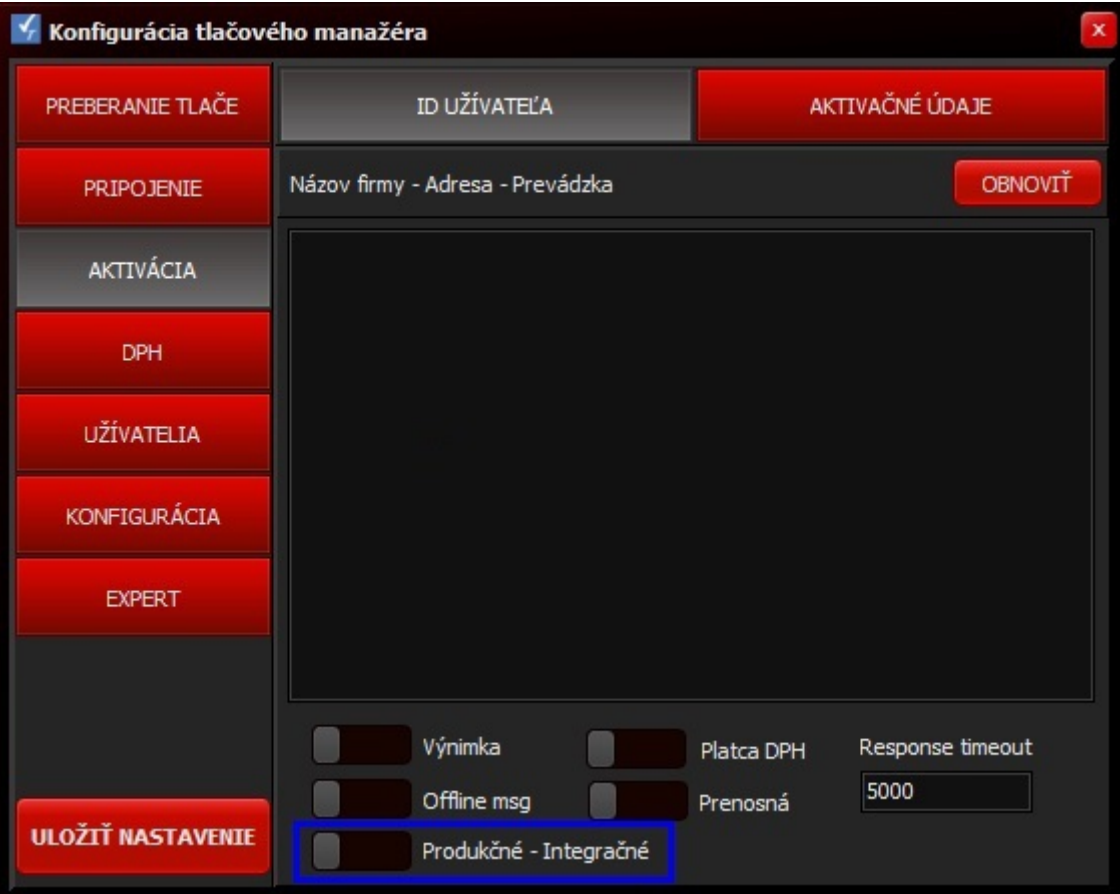

## **Konfigurácia > AKTIVÁCIA > AKTIVAČNÉ ÚDAJE**

Nahratie aktivačných údajov do eKASY

- 1. vyberte autentifikačný súbor NALISTUJ
- 2. vyberte identifikačný súbor NALISTUJ
- 3. vložte heslo k autentifikačnému súboru Heslo k certifikátu
- 
- 5. zapíšte údaje do CHDÚ ZAPÍSAŤ DO CHDÚ

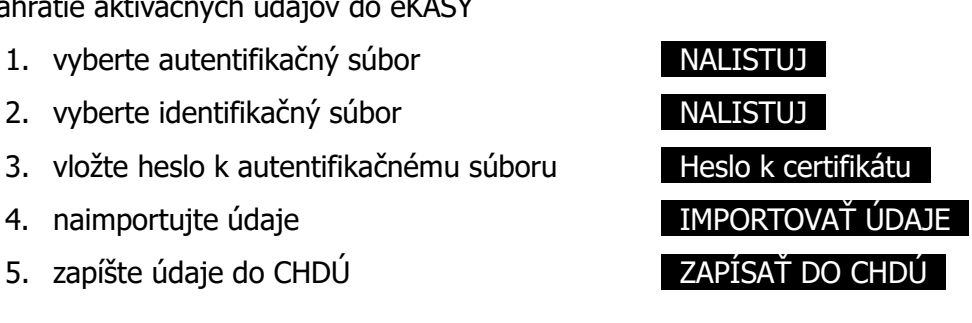

Na vykonanie aktivácie údajov sa tlačový manažér automaticky vypne a preto ho treba následne spustiť. Po spustení manažéra treba otestovať správnosť inštalácie vytlačením nulovej Úhrady faktúry, pri ktorej sa vykoná automatická konverzia databázy pokladničného predaja Hotovostné operácie > Úhrada Faktúry Doba vytlačenia dokladu závisí od rýchlosti počítača a veľkosti predajnej databázy, lebo pri prvom doklade sa vykonáva konverzia pôvodnej databázy predaja.

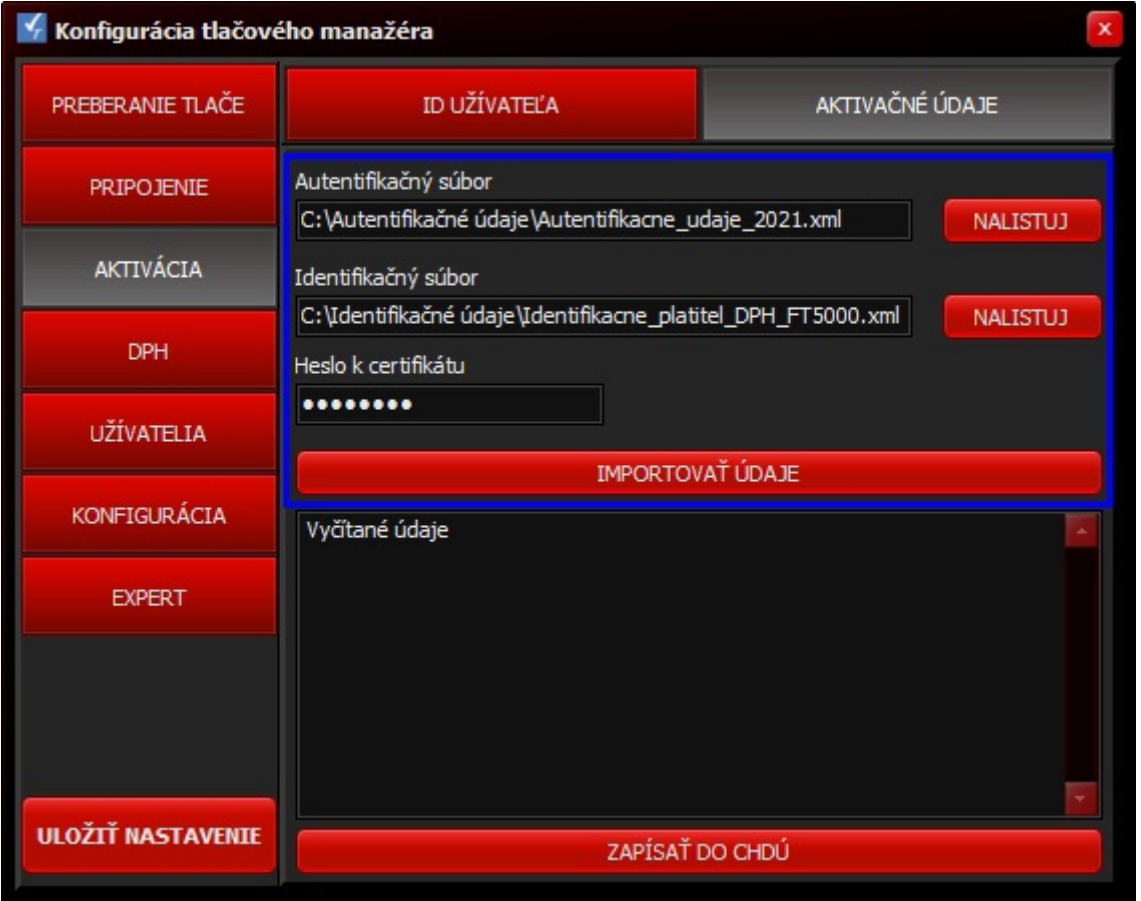

Staré tlačiarne BIXOLON SRP350 so zeleným tlačítkom nepodporujú natívnu tlač QR-kódu. V tomto prípade treba nastaviť grafickú tlač QR-kódu v záložke Konfigurácia > Nastavenia

QR code Star Epson Graph Nativ

Pri Vklade a Výbere sa QR-kód netlačí v zmysle požiadaviek certifikácie.

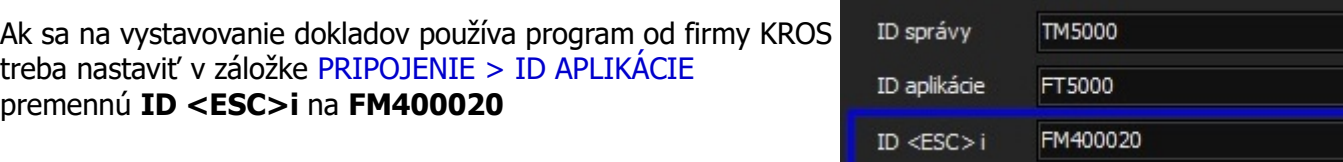

## **Spustenie ELEKTRONICKEJ PÁSKY**

Ak bola v config.ini pri inštalácii tlačového manažéra správne zadaná cesta k programu FT5000WIN\_Journal.exe v menu tlačového manažéra sa sprístupní voľba ELEKTRONICKÁ PÁSKA

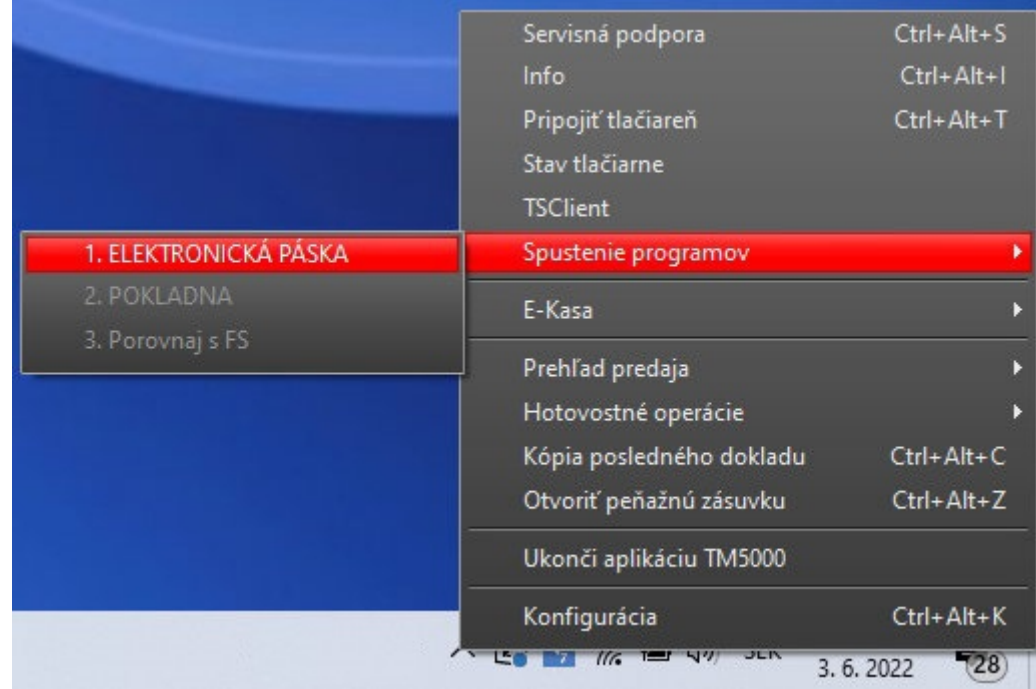

### Program slúži na prezeranie dokladov vystavených na eKASE

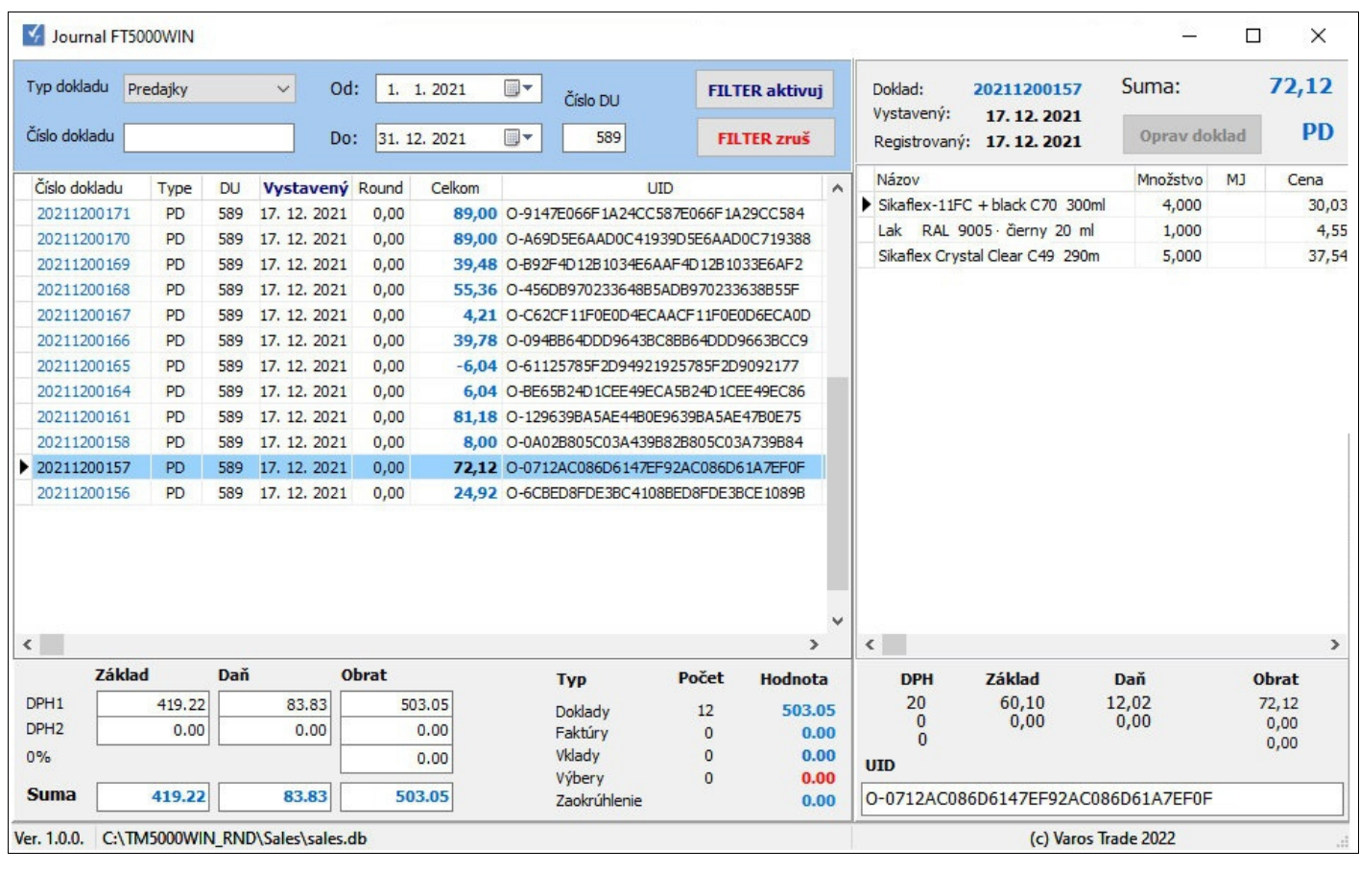